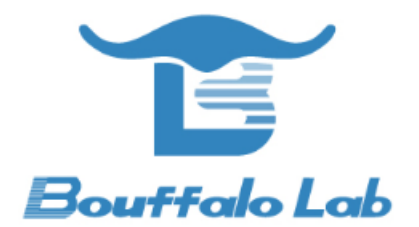

# **BL602** 模组 **iperf**

测试说明

版本:*1.0*

版权 *@ 2020*

*www.bouffalolab.com*

### **Contents**

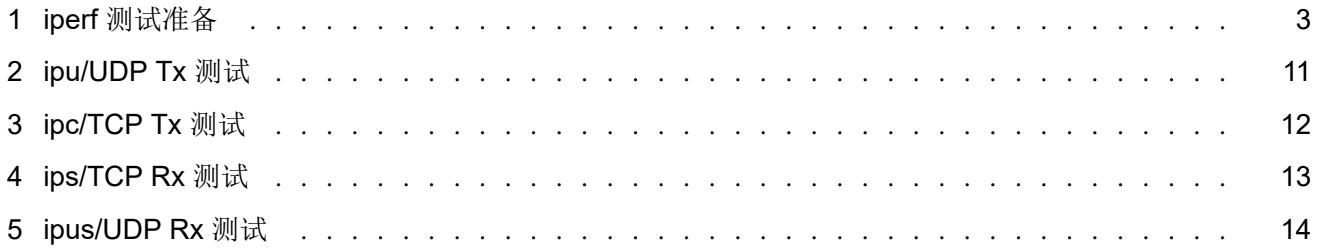

### **iperf 测试准备**

*1*

<span id="page-2-0"></span>1. Window PC 安装 iperf 工具:

Iperf 下载链接,(下载的 2.0.9 版本)下载完之后解压得到 iperf-2.0.9-win64 文件,使用快捷键 WIN + R, 启动运 行窗口,输入 cmd, 点击确定按钮, 进入 iperf 工具所在的目录(本示例 iperf 工具放在 c 盘的根目录下)。

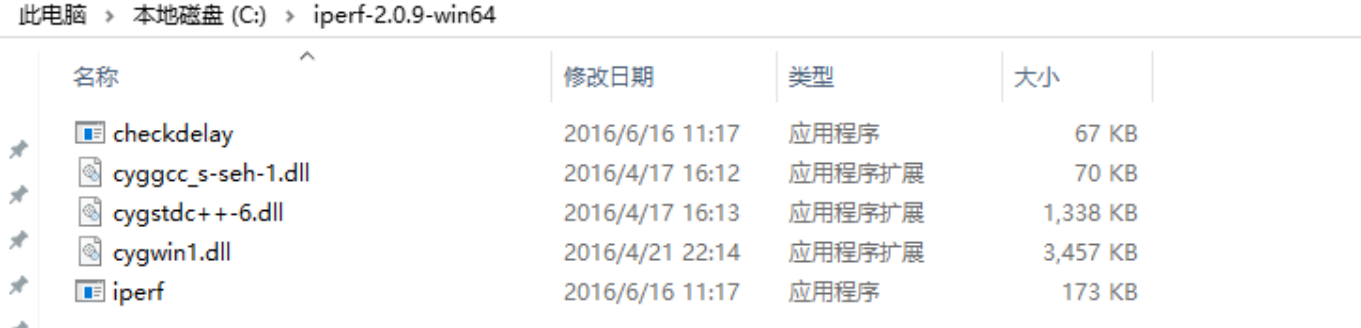

#### 图 1.1: 解压后的文件

```
C:\Users\admin>cd ../..
\mathbb{C}:\>cd iperf-2.0.9-win64
C:\iperf-2.0.9-win64>iperf.exe<br>Usage: iperf [-s|-c host] [options]<br>Try `iperf --help' for more information.
C:\iota\text{perf-2.0.9-win64}\_\blacksquare
```
图 1.2: cmd 界面

- 2. PC 与路由器通过有线连接
- 3. 烧录:烧录前硬件模块的相关引脚连接如下图所示,其中图一是模块的正面图,其标号 1 处用跳线帽短接,标号 2 处将左边两根排针短接,标号 3 处将上面的两根排针短接;图二是模块的背面图,烧录时将 IO8 和 HI 两根排针短

接,烧录完成后将 IO8 和 LOW 两根排针短接并重新上电。

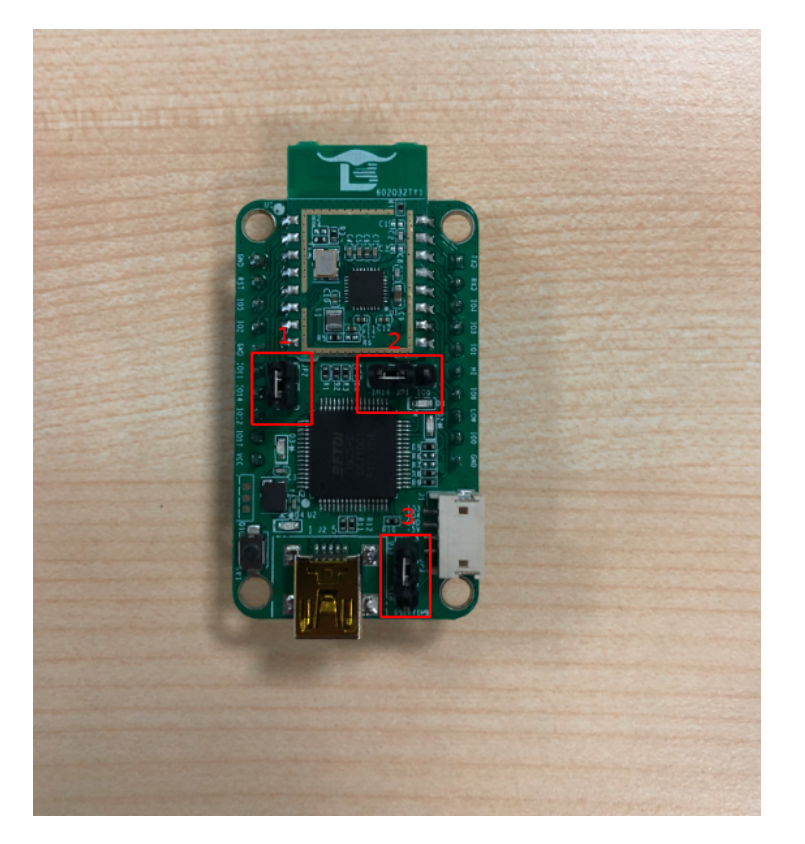

图 1.3: 模块正面

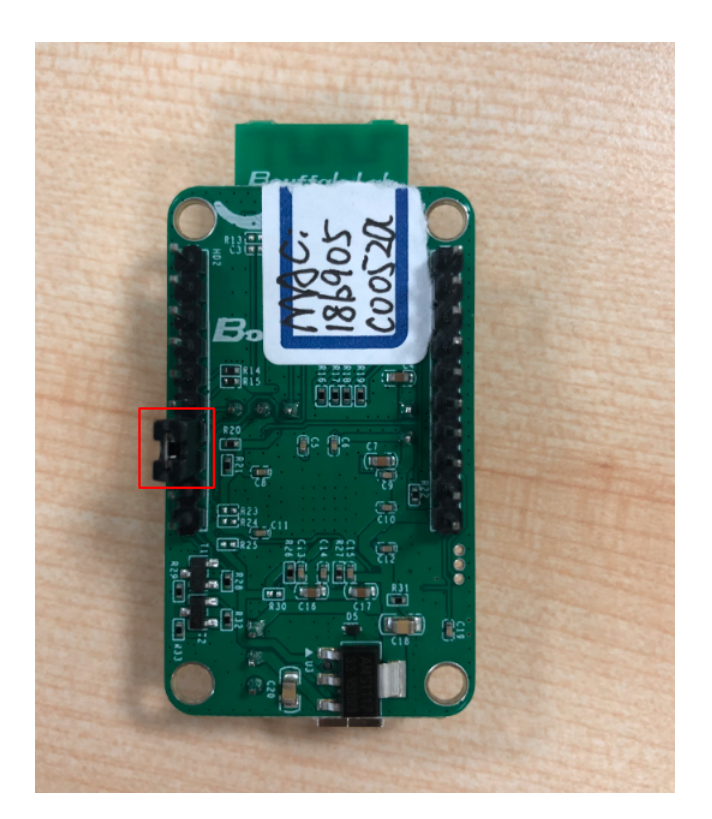

图 1.4: 模块背面

完成硬件连接后,打开烧写工具 Bouffalo Lab Dev Cube 中的 BLFlashEnv.exe,chip type 选择 BL602/604,打开 后设置界面参数,配置完后点击 Download,配置及下载完成效果如下图所示:

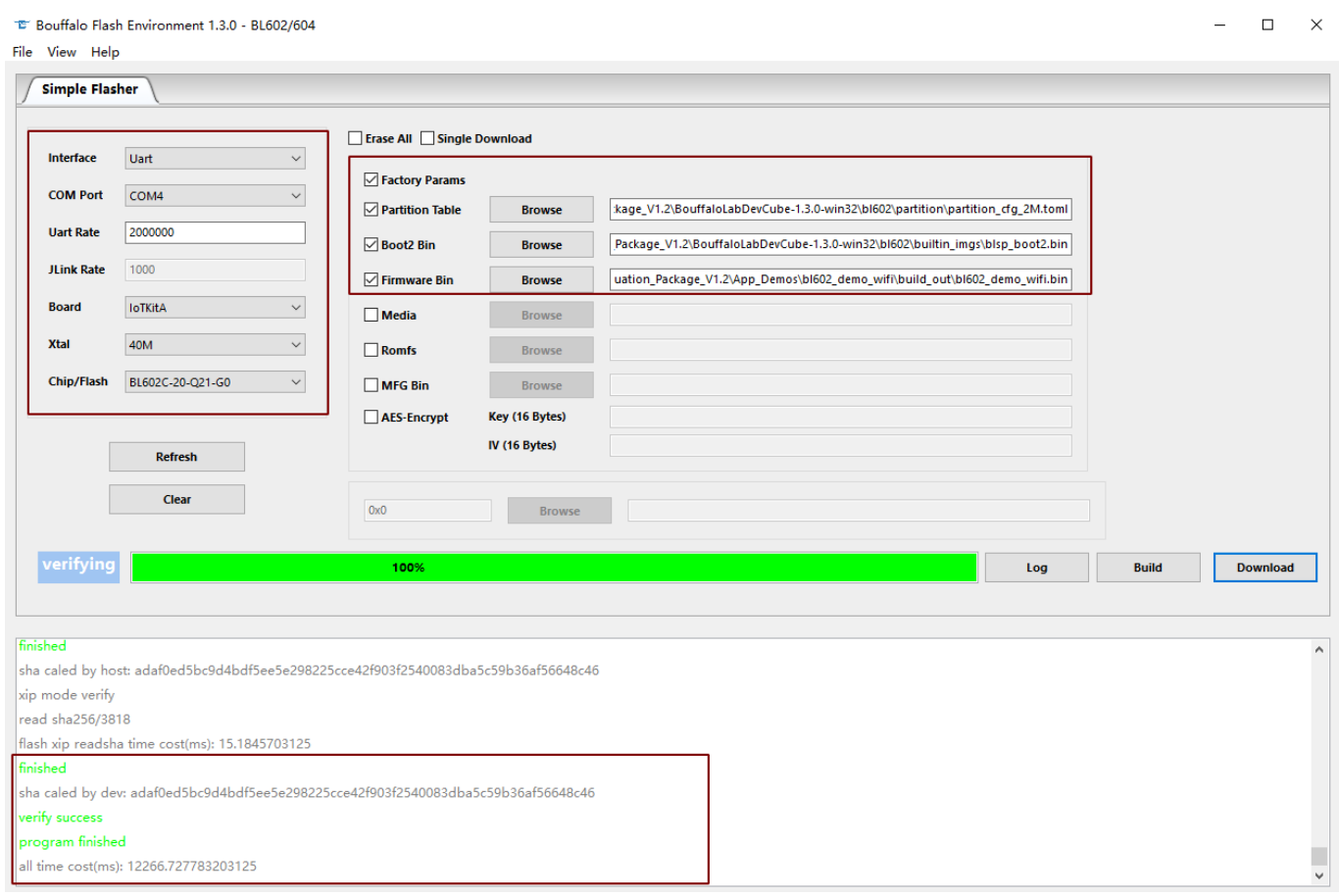

图 1.5: 烧写工具界面

### 4. 串口工具 putty 的使用:

#### 下载链接

#### **Alternative binary files** The installer packages above will provide versions of all of these (except PuTTYtel), but you can download standalone binar (Not sure whether you want the 32-bit or the 64-bit version? Read the **FAQ** entry.) putty.exe (the SSH and Telnet client itself) 32-bit: (or by FTP) (signature) putty.exe 64-bit: putty.exe (or by FTP) (signature) pscp.exe (an SCP client, i.e. command-line secure file copy) 32-bit: (or by FTP) (signature) pscp.exe 64-bit: (or by FTP) (signature) pscp.exe psftp.exe (an SFTP client, i.e. general file transfer sessions much like FTP) 32-bit: psftp.exe  $(or by FTP)$ (signature) 64-bit: psftp.exe (or by FTP) (signature) puttytel.exe (a Telnet-only client) 32-bit: puttytel.exe (or by FTP) (signature) 64-bit: (or by FTP) (signature) puttytel.exe

图 1.6: putty 下载界面

将 BL602 模组用串口线与电脑连接, 右击我的电脑-> 管理-> 设备管理器-> 端口, 查看端口号, 一般选择较小的端口 号用来配置 putty。

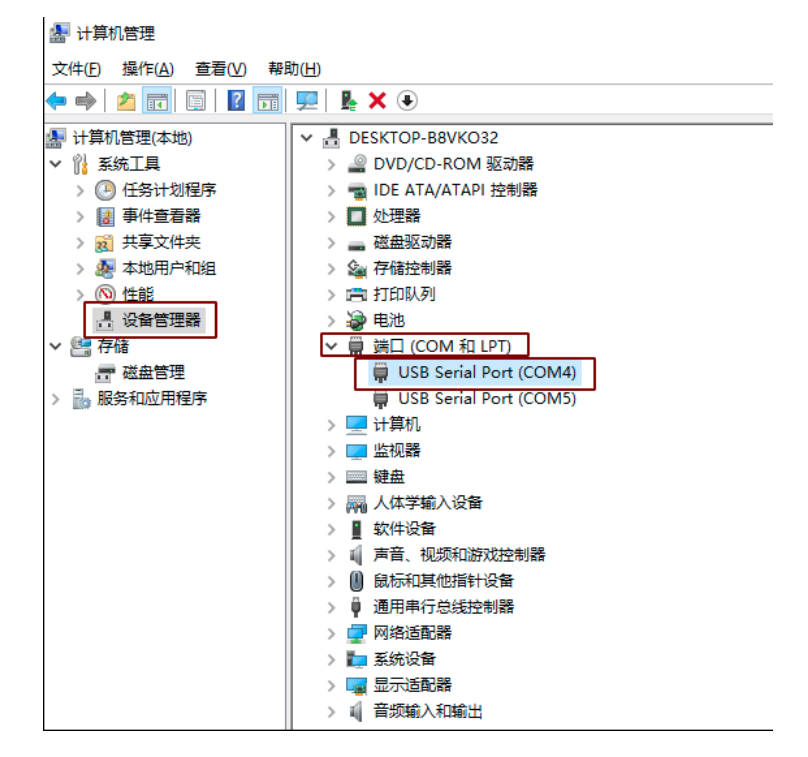

图 1.7: 查看串口号

打开 putty 工具, 设置对应的端口号, 波特率设定为 2000000 bps。在 putty 中输入 "reboot"命令重启模块(IO8 和 LOW 两根排针短接)。

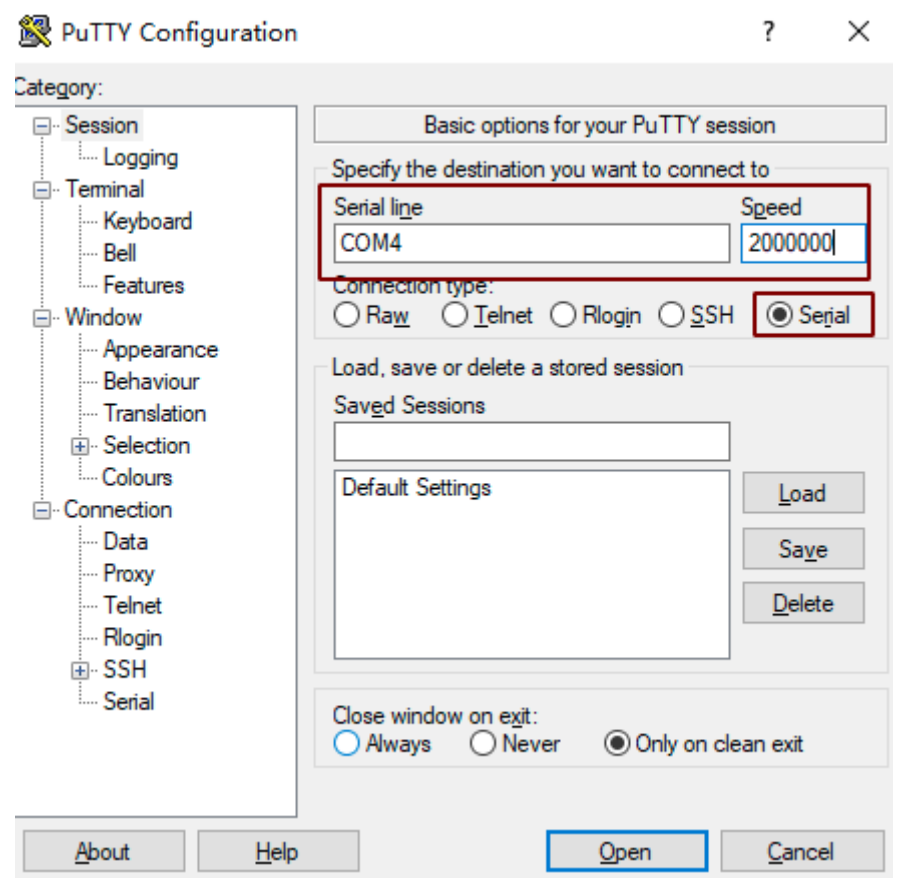

图 1.8: putty 配置

### **ipu/UDP Tx 测试**

*2*

<span id="page-7-0"></span>bl602作为 client, PC作为 server

1. router ssid: bl\_test\_008,passwd: 12345678

2. 在 PC 的 cmd 界面运行命令: \$iperf.exe -s -u -i 1

C:\iperf-2.0.9-win64>iperf.exe -s -u -i 1 Server listening on UDP port 5001 Receiving 1470 byte datagrams UDP buffer size: 208 KByte (default)

图 2.1: PC 端 Iperf 开启 sever 模式

3. 在 putty 中运行命令:

• #wifi\_sta\_connect bl\_test\_008 12345678 (连接成功后会获取 IP 地址)

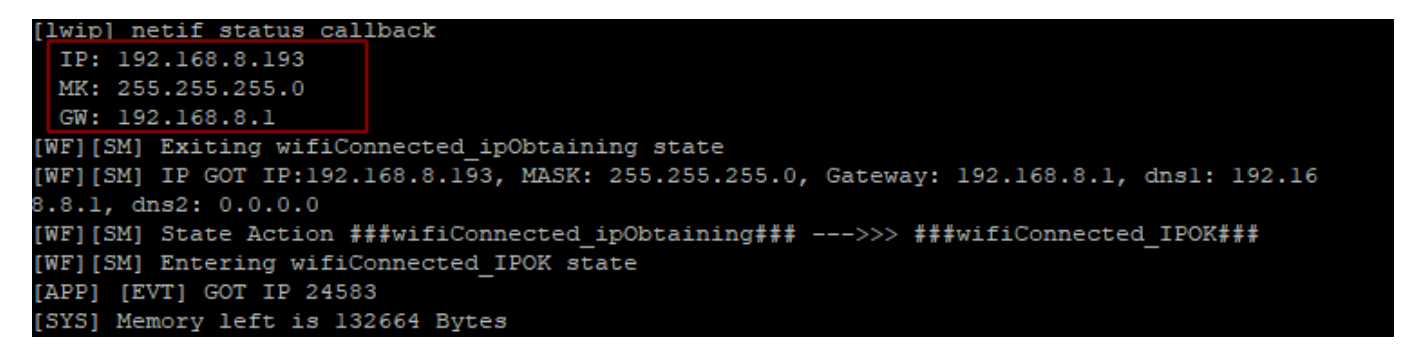

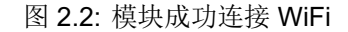

• #ipu 192.168.8.101 (192.168.8.101 是 PC 的 IP 地址)

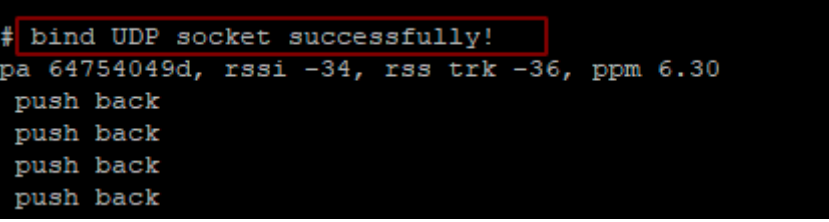

图 2.3: 模块开启 ipu

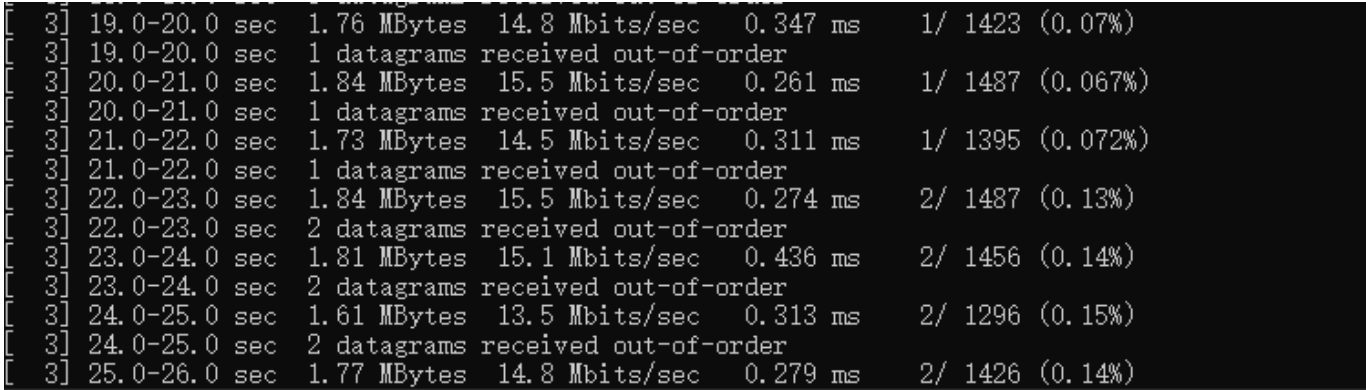

图 2.4: Sever 端数据

# **ipc/TCP Tx 测试**

*3*

<span id="page-9-0"></span>bl602作为 client, PC作为 server

- 1. router ssid: bl\_test\_008,passwd: 12345678
- 2. PC 运行命令: \$iperf -s -i 1
- 3. 启动 bl602 模组, 运行命令:
	- #wifi\_sta\_connect bl\_test\_008 12345678 (连接成功后会获取 IP 地址)
	- #ipc 192.168.8.101 (192.168.8.101 是 PC 的 IP 地址)

# **ips/TCP Rx 测试**

*4*

bl602作为 server, PC作为 client

- 1. router ssid: bl\_test\_008,passwd: 12345678
- 2. 启动 b1602 模组, 运行命令:
	- #wifi\_sta\_connect bl\_test\_008 12345678 (连接成功后会获取 IP 地址)
	- #ips

3. PC 运行命令: \$iperf.exe -c 192.168.8.100 -t 360 -i 1 (192.168.8.100 是模组的 IP 地址)

# **ipus/UDP Rx 测试**

*5*

bl602作为 server, PC作为 client

- 1. router ssid: bl\_test\_008,passwd: 12345678
- 2. 启动 b1602 模组, 运行命令:
	- #wifi\_sta\_connect bl\_test\_008 12345678 (连接成功后会获取 IP 地址)
	- #ipus

3. PC 运行命令: \$iperf.exe -u -c 192.168.8.100 -t 360 -i 1 (192.168.8.100 是模组的 IP 地址)